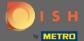

The first step is to log in to your DISH account and open the DISH Weblisting dashboard.

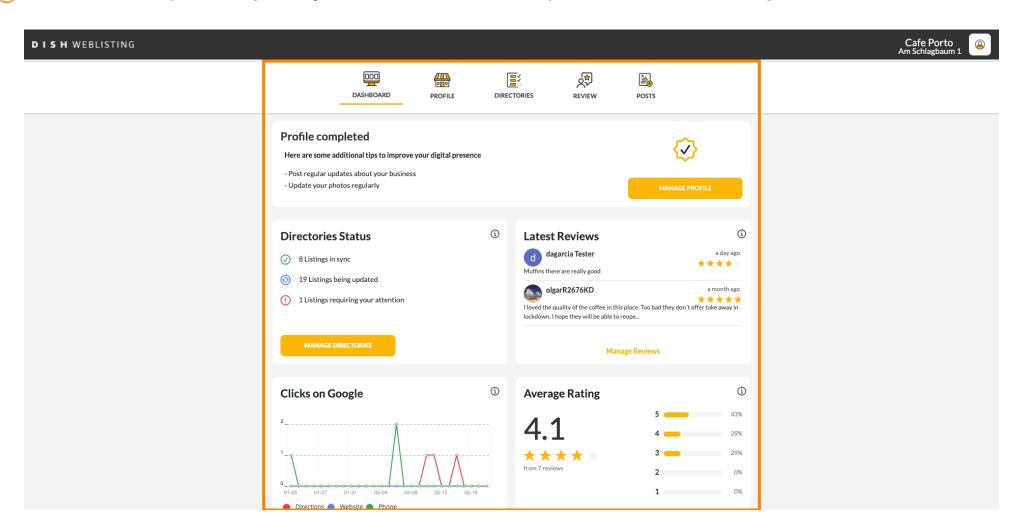

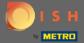

To edit and update your profile click on profile.

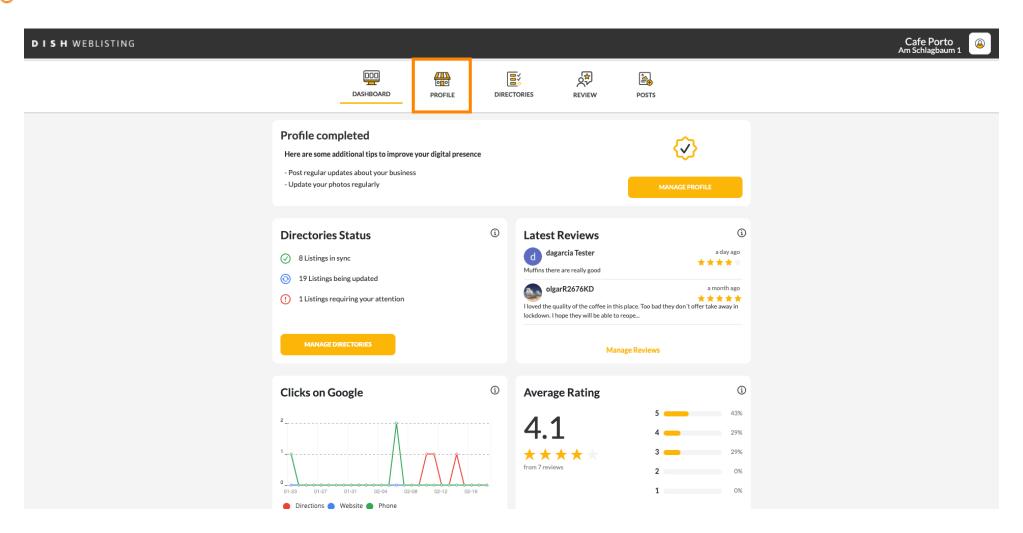

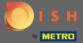

Update your opening hours by changing the time, whether your establishment is open or closed in that time interval or add additional hours.

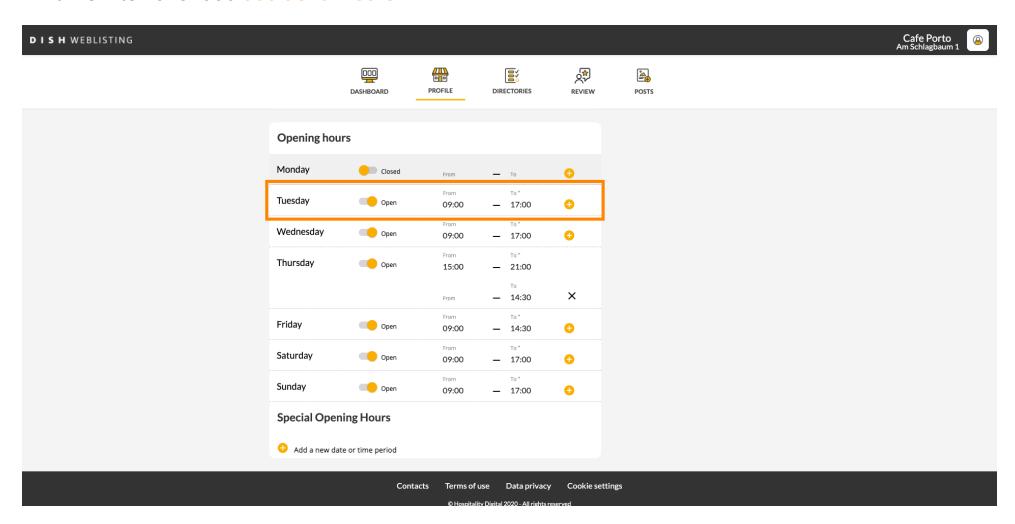

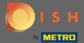

Click on the time you want to change and choose a different time from the menu.

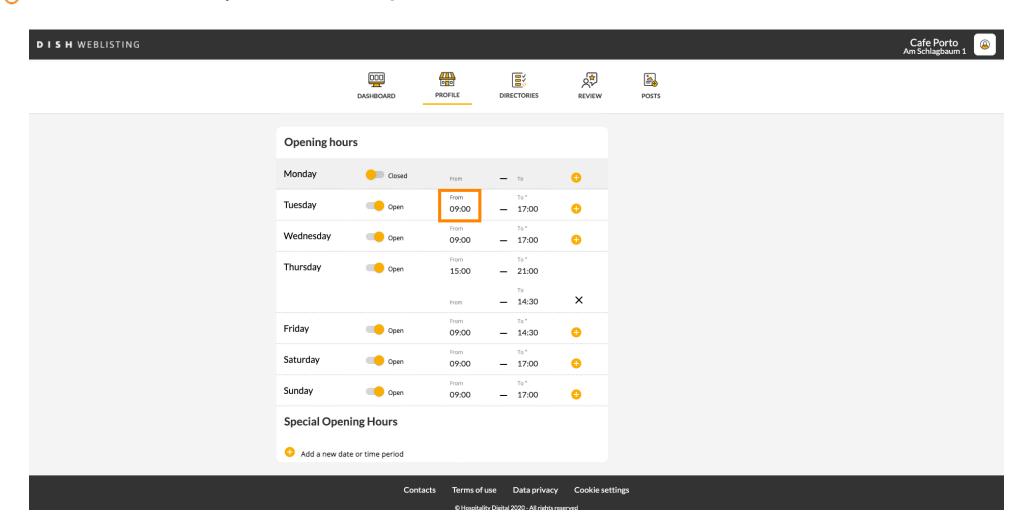

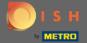

Confirm your changes by clicking on save changes.

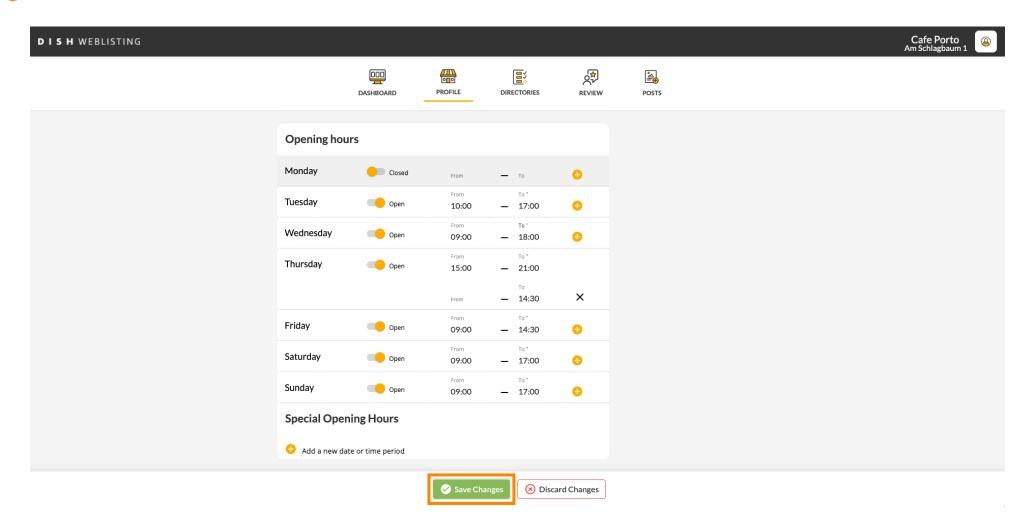

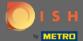

You will get a notification on the top right side if everything updated successfully.

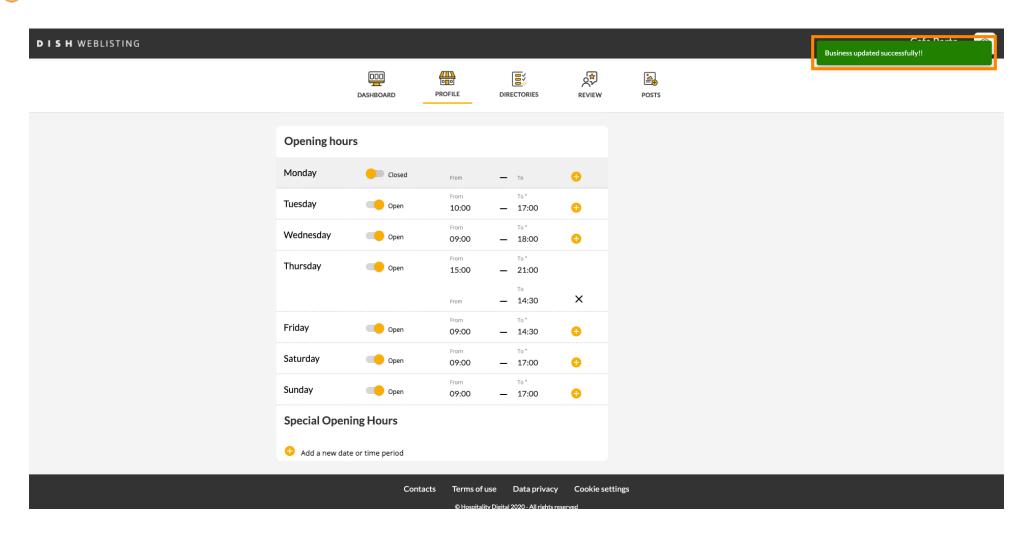

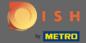

Scroll up until you see your general information.

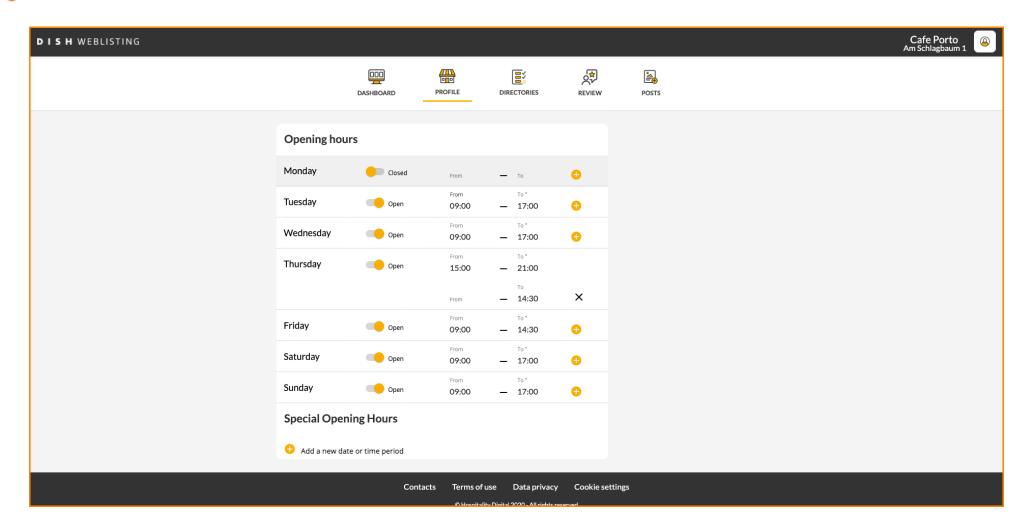

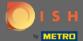

Click on extended information to access the information regarding your establishment services.

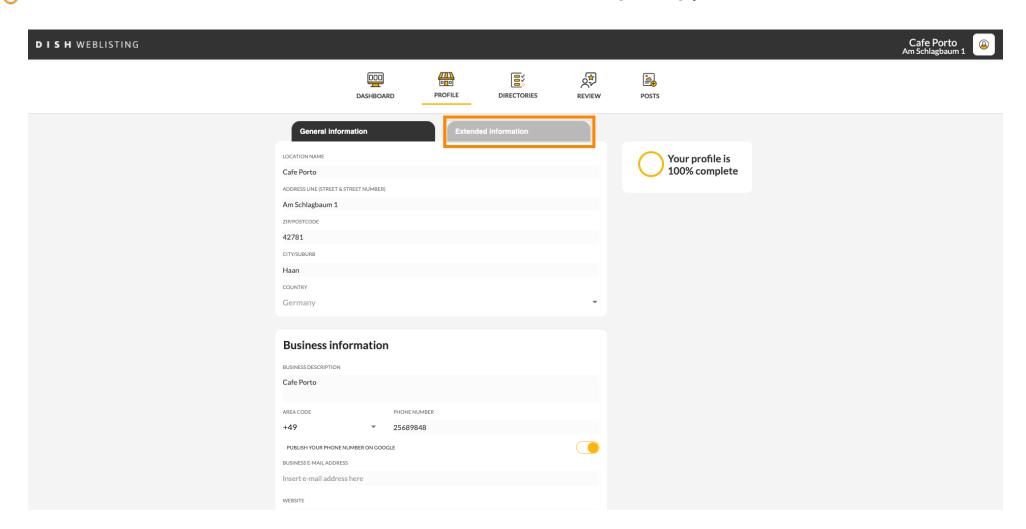

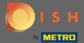

Here you can update your offerings, cuisine types, deserts, dietary specialties, drinks, food, meals offered as well as available services.

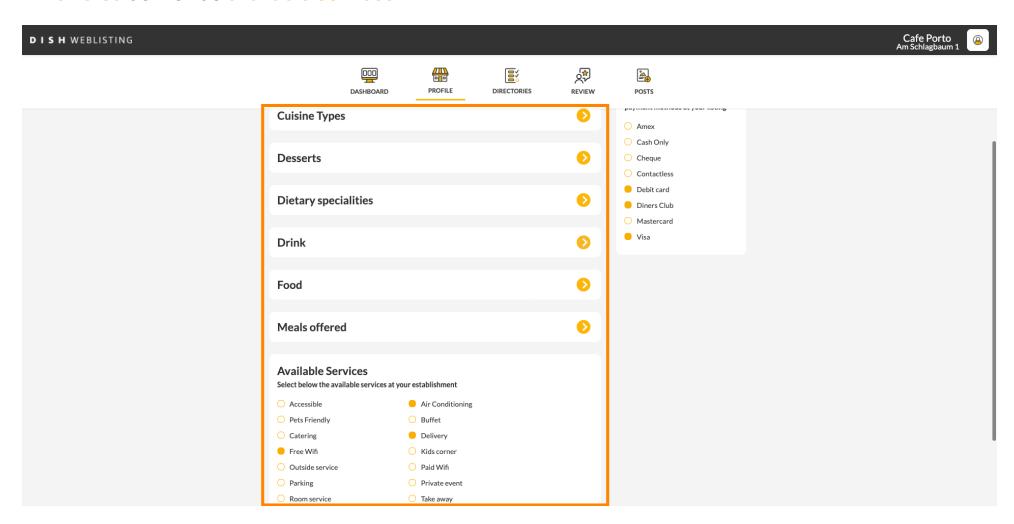

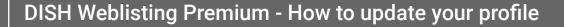

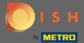

Click on a category you'd like to update. For example Drink.

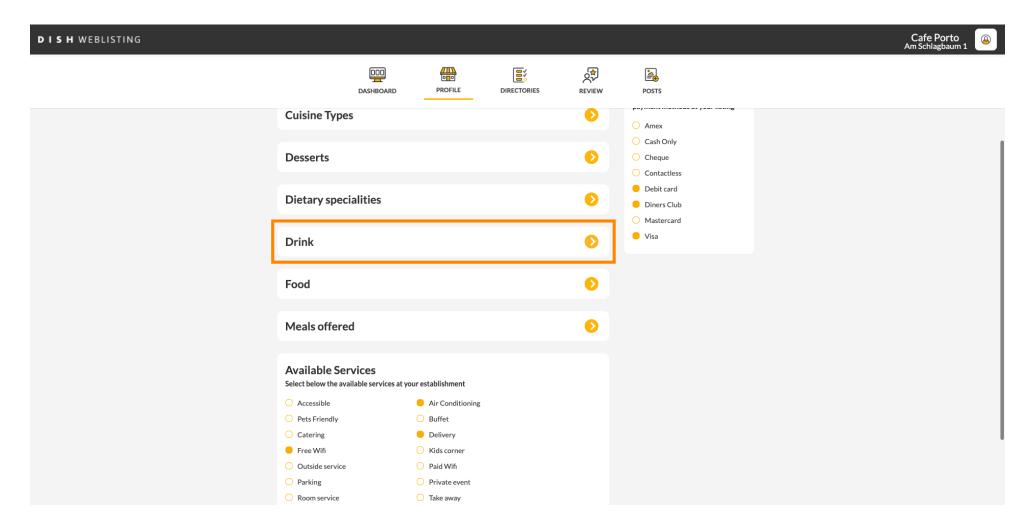

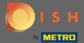

Select or deselect a value of your chosen category by clicking on the check circle beside it.

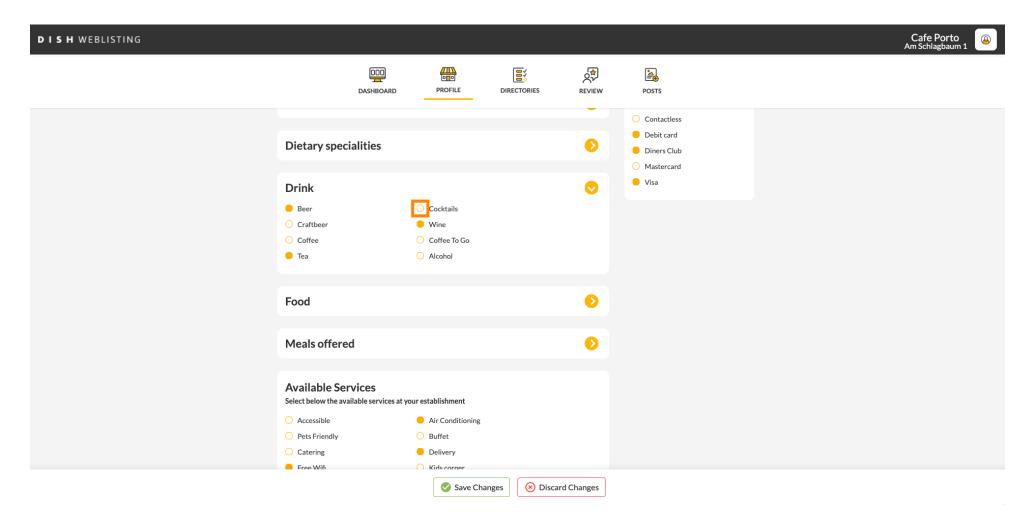

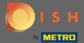

Click on save changes to submit the updated information.

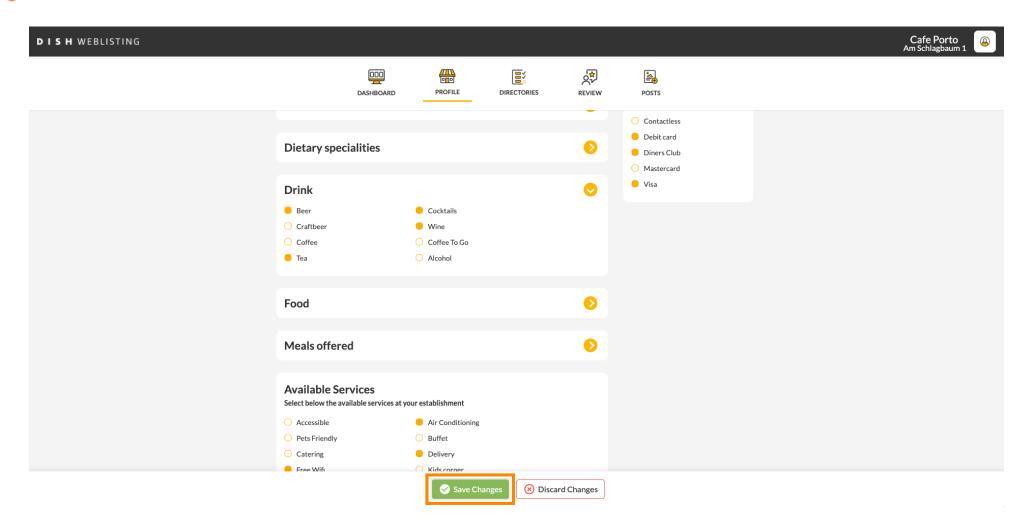

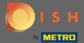

That's it. You successfully updated your profile.

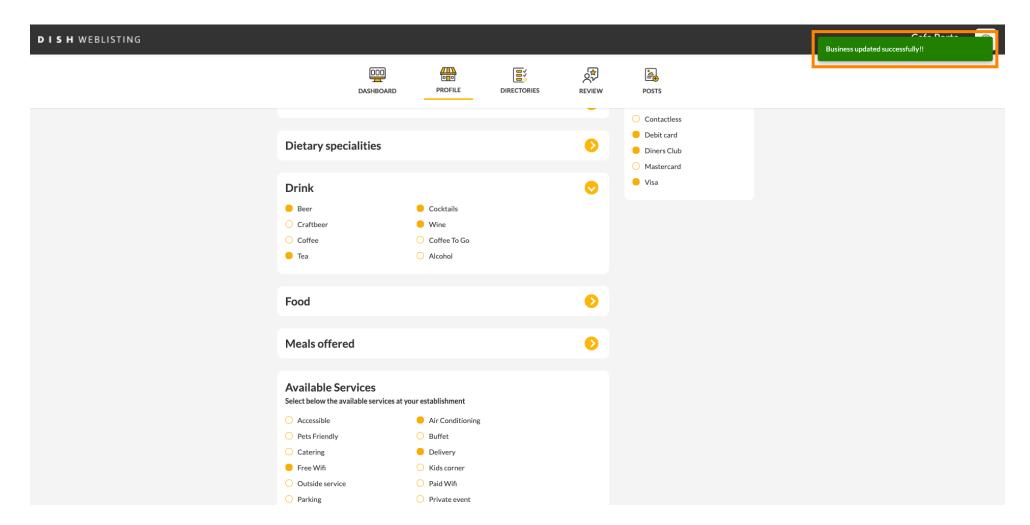